## KCDw Import Procedure for CutList Plus fx Platinum Edition

These instructions have two parts. The first section describes the initial setup that is only required one time. Following that are the instructions for the normal import process.

## Initial (One-Time) Setup

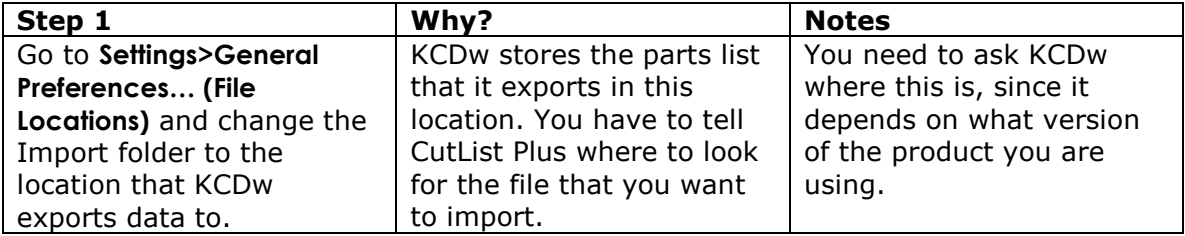

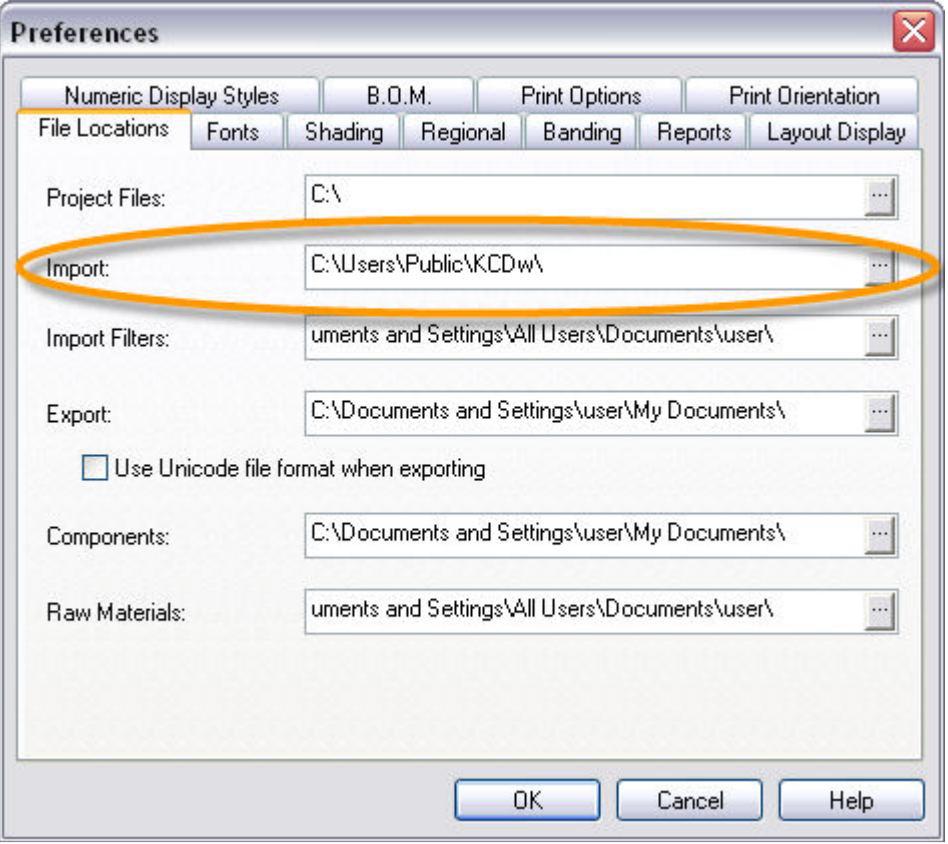

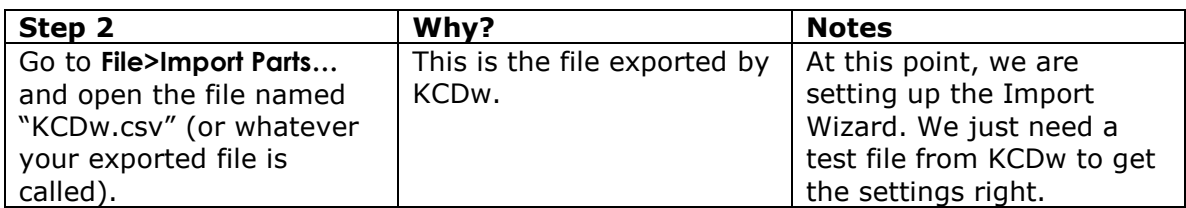

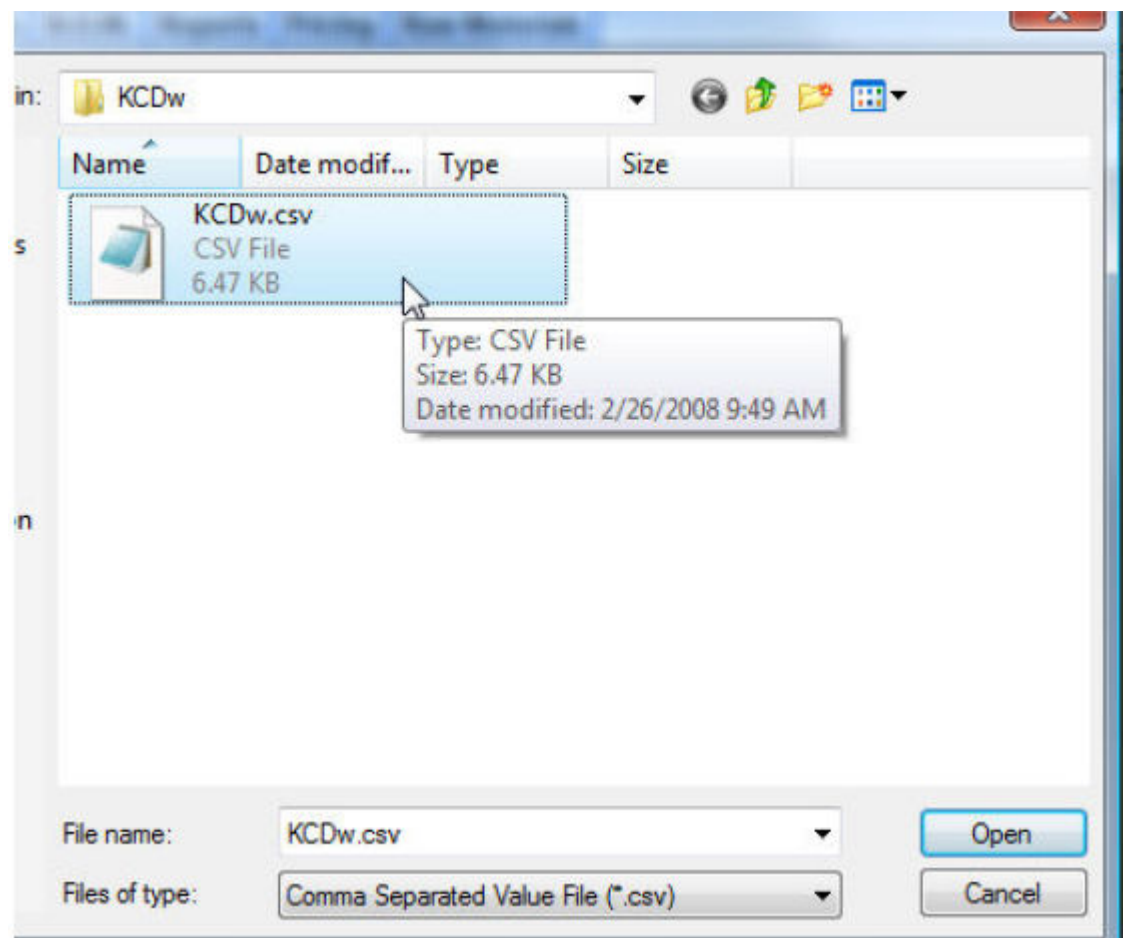

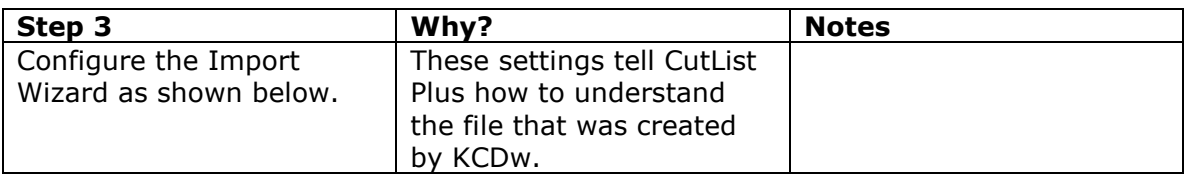

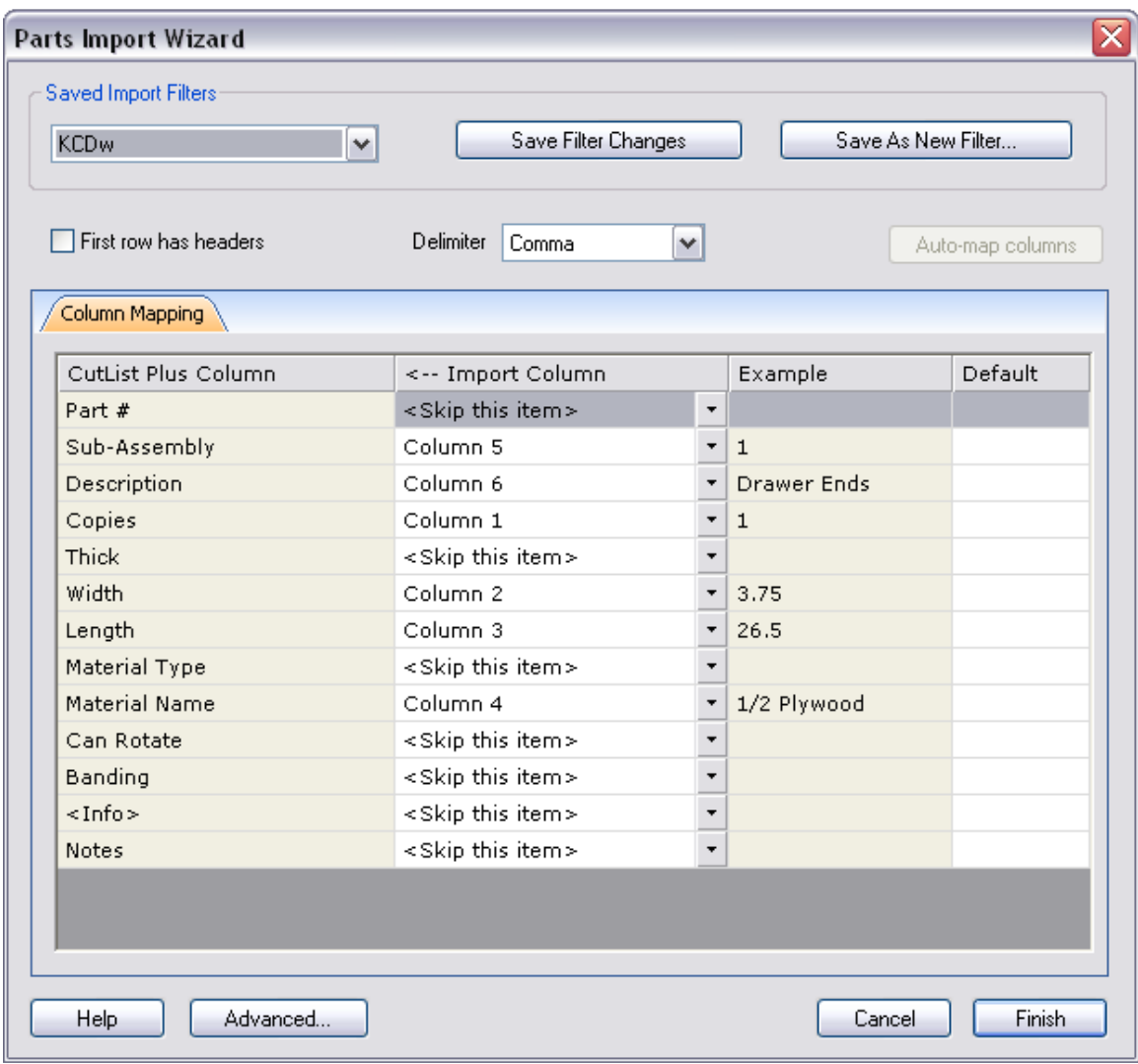

Notice that KCDw does not export the material type (i.e., Rough Lumber, Dimensioned Lumber, Sheet Good, Labor, Other Item). CutList Plus will search through all materials, trying to find a match based on the material name provided by KCDw. If it cannot find a match, CutList Plus will assume the material is a Sheet Good. If that is wrong, you will have to adjust things after you import the parts.

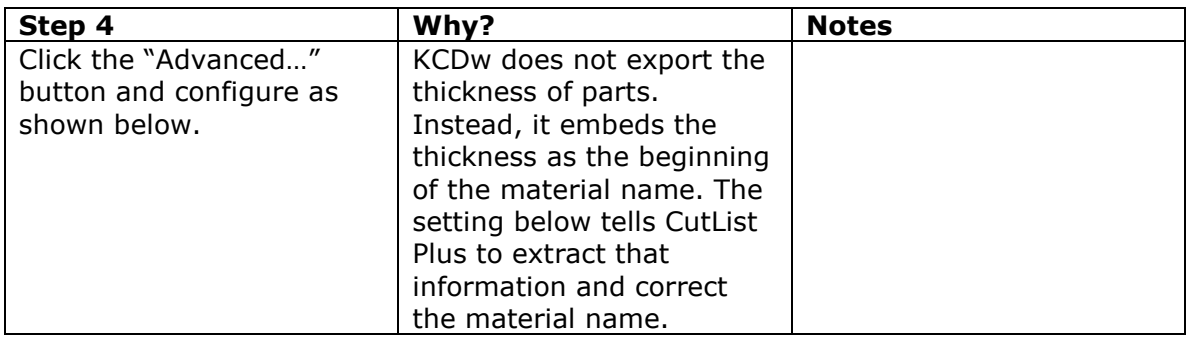

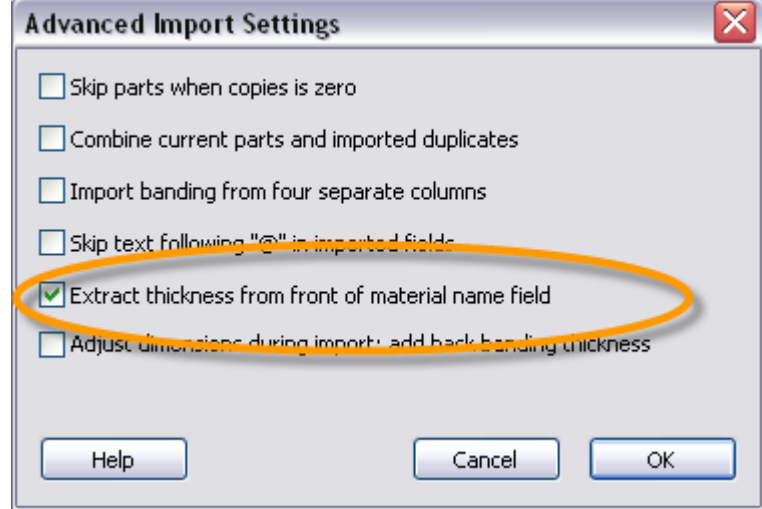

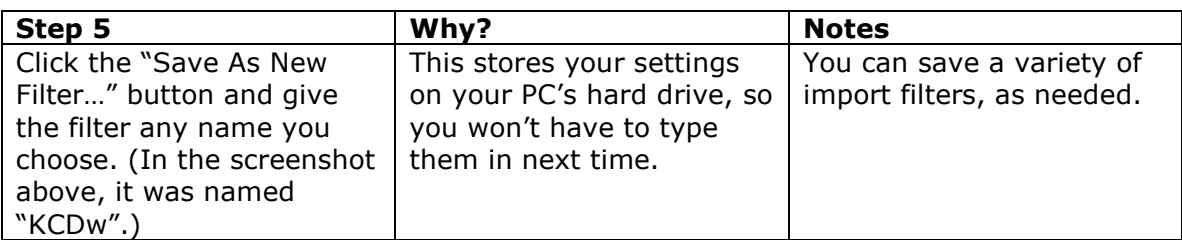

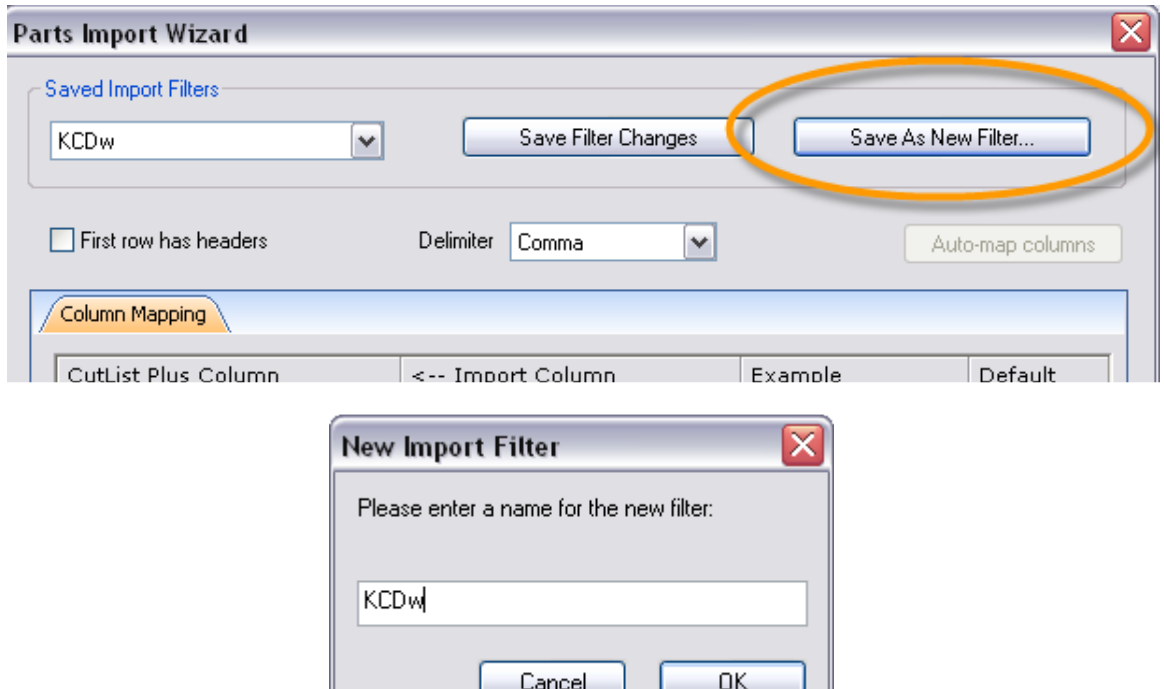

This completes the initial setup. You are now ready to import your list of parts.

## Normal Import Process

- 1. Go to File>Import Parts... and open the file exported by KCDw (often called "KCDw.csv").
- 2. Choose the KCDw Import Filter that you saved earlier (if it is not already selected).

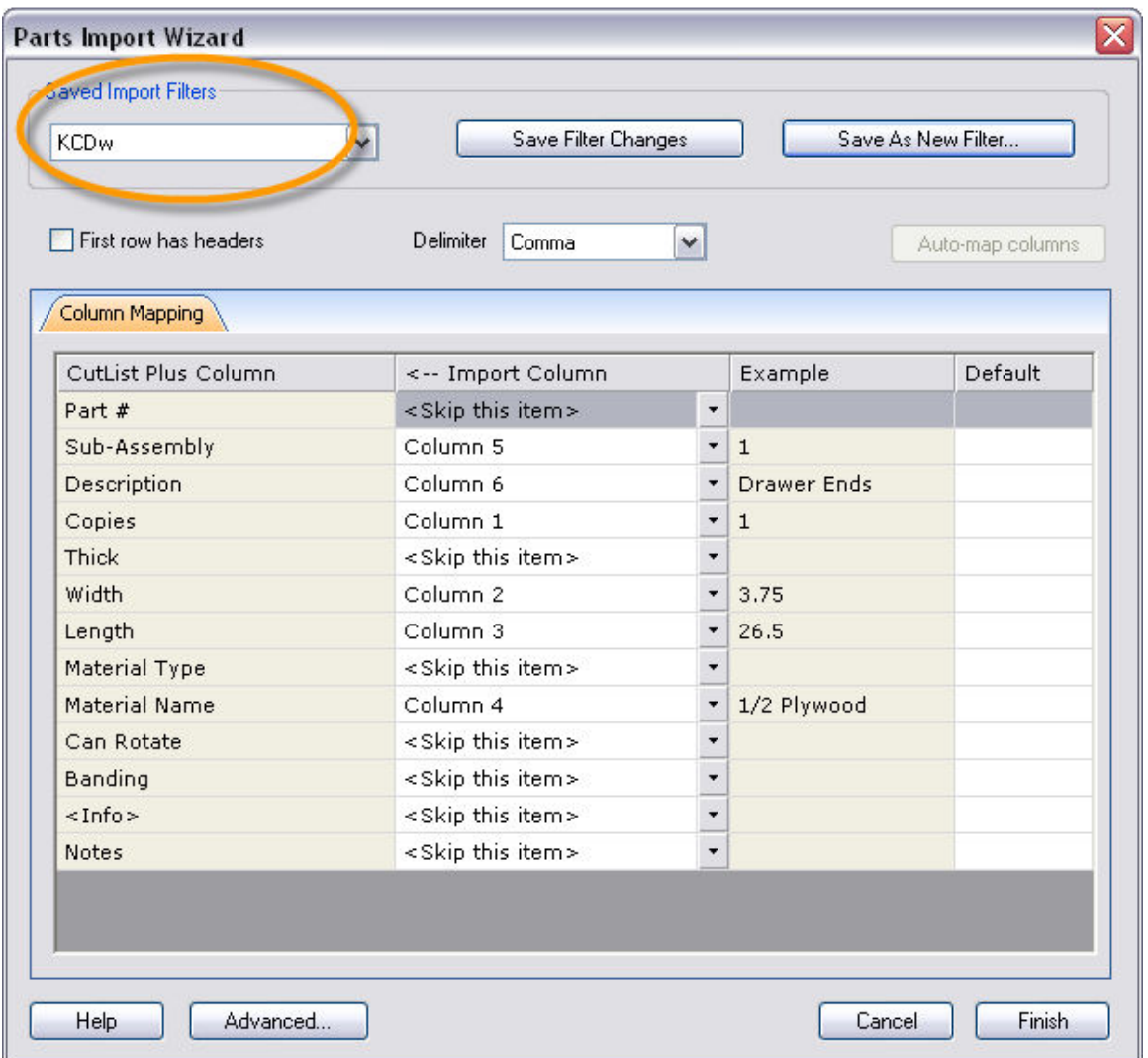

3. Click "Finish". You will get a message telling you how many parts were imported.

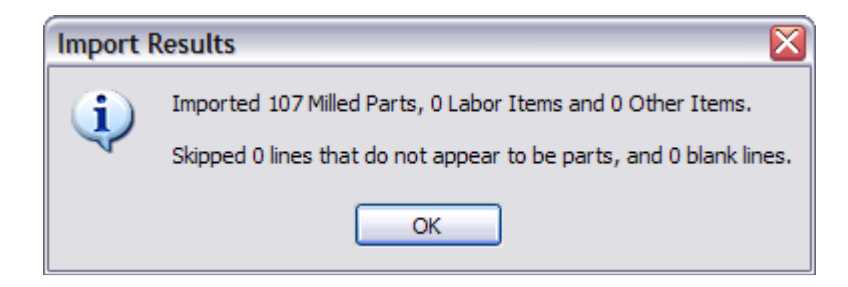

- 4. If any of the imported material types are wrong in the parts list, now is the time to edit them.
- 5. Notice that KCDw material names may be different from what you have used in CutList Plus. You will need to either rename your CutList Plus materials, or edit your parts list to change the material names.
- 6. Make sure your Raw Materials list has the appropriate stock sizes for all the material names used in your project.

You can now optimize your parts that have been imported from KCDw!

Skipped Parts? Check that your Raw Materials are set up correctly. This is almost always the cause of the problem.